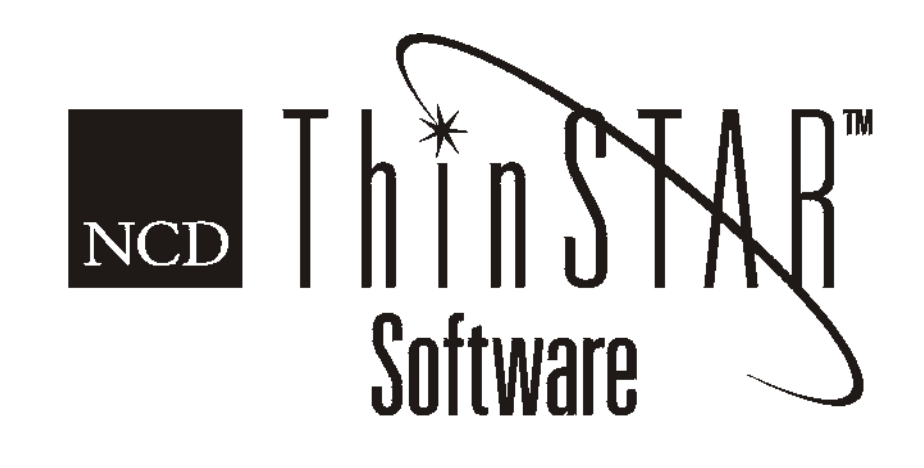

# Guide de l'utilisateur NCD ThinSTAR

#### **Copyright**

Copyright © 2000 by Network Computing Devices, Inc. (NCD).The information contained in this document is subject to change without notice. Network Computing Devices, Inc. shall not be liable for errors contained herein or for incidental or consequential damages in connection with the furnishing, performance, or use of this material. This document contains information which is protected by copyright. All rights are reserved. No part of this document may be photocopied, reproduced, or translated to another language without the prior written consent of Network Computing Devices, Inc.

#### **Trademarks**

Network Computing Devices, ThinSTAR, and XRemote are registered trademarks of Network Computing Devices, Inc. ThinPATH, Explora, Explora Pro, ECX, HMX, HMXpro, HMXpro24, WinCenter, WinCenter Pro, WinCenter Connect, NCDnet, and NCDware are trademarks of Network Computing Devices, Inc.

Other product and company names mentioned herein are the trademarks of their respective owners. All terms mentioned in this book that are known to be trademarks or service marks have been appropriately capitalized. NCD cannot attest to the accuracy of this information. Use of a term in this book should not be regarded as affecting the validity of any trademark or service mark.

#### **Disclaimer**

THE SOFTWARE PRODUCTS ARE PROVIDED "AS IS" WITHOUT WARRANTY OF ANY KIND. TO THE MAXIMUM EXTENT PERMITTED BY APPLICABLE LAW, NCD FURTHER DISCLAIMS ALL WARRANTIES, INCLUDING WITHOUT LIMITATION, ANY IMPLIED WARRANTIES OF MERCHANTABILITY, FITNESS FOR A PARTICULAR PURPOSE AND NONINFRINGEMENT. THE ENTIRE RISK ARISING OUT OF THE USE OR PERFORMANCE OF THE SOFTWARE PRODUCTS AND DOCUMENTATION REMAINS WITH THE END USER.

TO THE MAXIMUM EXTENT PERMITTED BY APPLICABLE LAW, IN NO EVENT SHALL NCD OR ITS SUPPLIERS BE LIABLE FOR ANY CONSEQUENTIAL, INCIDENTAL, DIRECT, INDIRECT, SPECIAL, PUNITIVE, OR OTHER DAMAGES WHATSOEVER (INCLUDING, WITHOUT LIMITATION, DAMAGES FOR LOSS OF BUSINESS PROFITS, BUSINESS INTERRUPTION, LOSS OF BUSINESS INFORMATION, OR OTHER PECUNIARY LOSS) ARISING OUT OF THE USE OF OR INABILITY TO USE THE SOFTWARE PRODUCTS OR DOCUMENTATION, EVEN IF NCD HAS BEEN ADVISED OF THE POSSIBILITY OF SUCH DAMAGES. BECAUSE SOME STATES/JURISDICTIONS DO NOT ALLOW THE EXCLUSION OR LIMITATION OF LIABILITY FOR CONSEQUENTIAL OR INCIDENTAL DAMAGES, THE ABOVE LIMITATION MAY NOT APPLY TO YOU.

#### **Revision History**

Mai 2000. Guide de l'utilisateur NCD ThinSTAR. Document 9300926, Rév. A.

# **Contents**

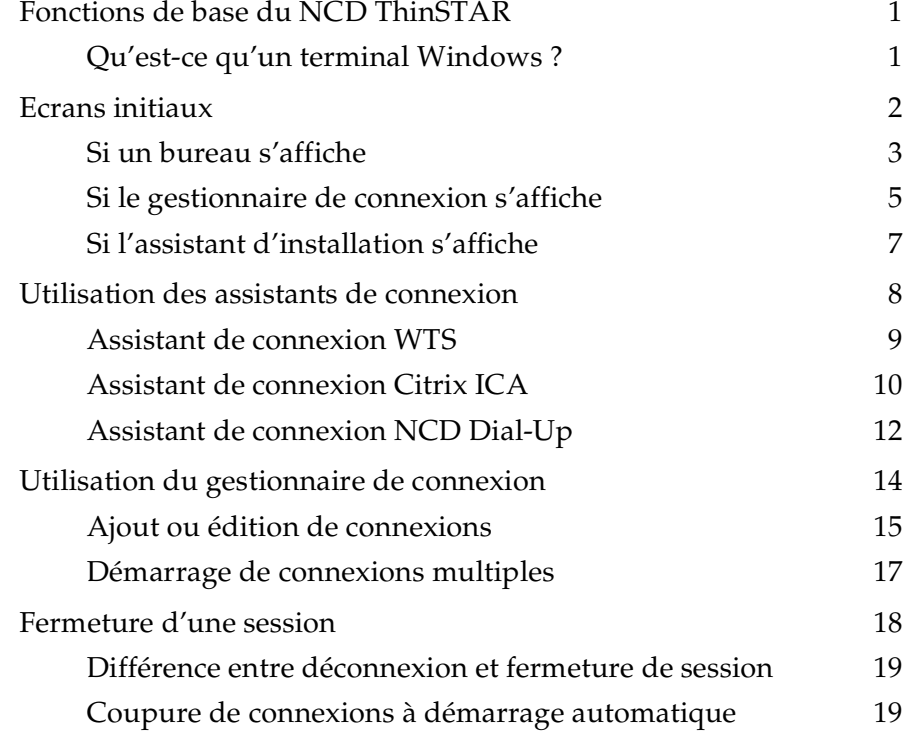

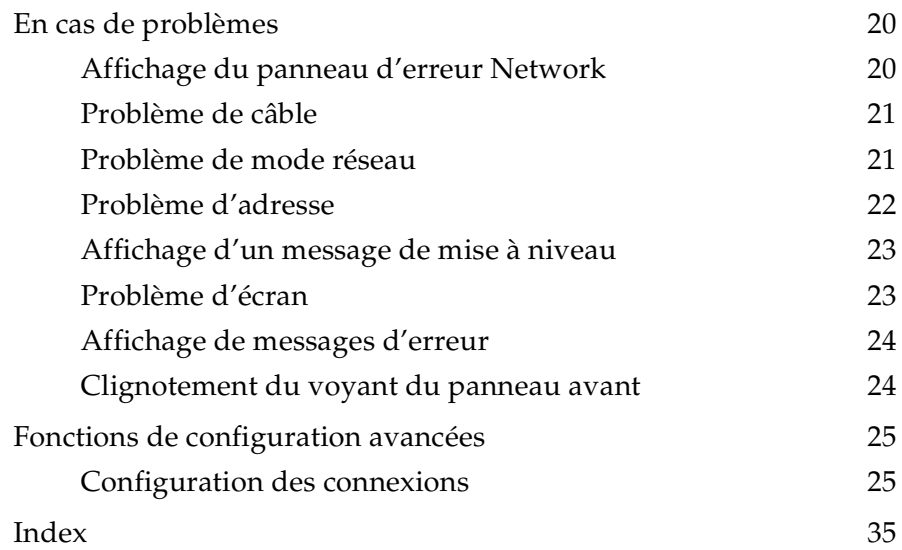

# <span id="page-4-0"></span>**Fonctions de base du NCD ThinSTAR**

<span id="page-4-4"></span>Cette section décrit les fonctions de base des terminaux Windows (WBT) NCD ThinSTAR. Cette section explique comment allumer le terminal, créer et démarrer des connexions, puis terminer la session.

### <span id="page-4-1"></span>**Qu'est-ce qu'un terminal Windows ?**

Votre terminal NCD ThinSTAR est un simple client de faible encombrement qui permet d'utiliser les applications Microsoft Windows tournant sur les serveurs Windows NT 4.0 ou les serveurs Citrix ICA WinFrame ou MetaFrame. Dans ce manuel, le terme *serveur de terminal* se rapporte au logiciel du serveur Microsoft, alors que le terme *hôte* du serveur de terminal se rapporte au serveur matériel.

Une fois le terminal connecté à l'hôte du serveur de terminal ou du serveur Citrix ICA et la session ouverte, le bureau du serveur ou l'application désirée s'affiche sur l'écran du terminal et vous pouvez commencer votre session.

### **Qu'est-ce qu'un client ?**

<span id="page-4-3"></span><span id="page-4-2"></span>Un client est une application ou un appareil capable de communiquer via réseau avec un serveur (ordinateur puissant). Le client NCD ThinSTAR de faible encombrement est un appareil très simple avec logiciel intégré, capable de communiquer avec des serveurs très puissants.

### <span id="page-5-0"></span>**Ecrans initiaux**

Il est probable que votre écran initial soit l'application dans laquelle vous travaillez. Les autres possibilités sont :

Bureau du serveur de terminal

Si un message de connexion s'affiche brièvement, suivi du bureau Windows NT, vous êtes connecté à un hôte Windows NT via un client Microsoft RDP (Remote Desktop Protocol) ou Citrix ICA. Pour de plus amples informations, reportez-vous à la section ["Si un bureau s'affiche"](#page-6-0) on page 3.

■ Gestionnaire de connexion NCD ThinSTAR

<span id="page-5-2"></span>Si le gestionnaire de connexion ThinSTAR s'affiche, vous pouvez vous connecter à un serveur en cliquant sur son nom dans la liste **Connection Name**, puis sur **Connect**. Pour de plus amples informations, reportez-vous à la section ["Si le gestionnaire de](#page-8-0) [connexion s'affiche"](#page-8-0) on page 5.

■ Assistant d'installation NCD ThinSTAR

<span id="page-5-1"></span>Si l'assistant d'installation NCD ThinSTAR s'affiche, votre terminal n'a pas été configuré. Vous devez suivre des étapes d'installation supplémentaires pour pouvoir utiliser votre terminal. Pour de plus amples informations, reportez-vous à la section ["Si l'assistant d'installation s'affiche"](#page-10-0) on page 7.

### <span id="page-6-0"></span>**Si un bureau s'affiche**

Si une ouverture de session automatique n'a pas été configurée, vous devez ouvrir la session avant que le bureau ne s'affiche. Les deux bureaux qui s'afficheront probablement sont décrits dans cette section.

### **Boîte de dialogue d'ouverture de session**

<span id="page-6-1"></span>Si une boîte de dialogue de type Informations d'ouverture de session s'affiche :

- 1. Entrez votre **Nom d'utilisateur** et votre **Mot de passe**.
- 2. Si le nom dans le champ **Domaine** ou **Depuis** de la boîte de dialogue est incorrect, sélectionnez-en un autre dans la liste déroulante. Si vous ne savez pas quel nom utiliser pour **Domaine** ou **Depuis**, renseignez-vous auprès de votre administrateur système.
- 3. Cliquez sur **OK**.

### **Bureau Windows NT 4.0 ou MetaFrame**

Si un bureau Windows NT 4.0 ou MetaFrame s'affiche, allez à **Démarrer>Programmes** et cliquez sur le programme que vous désirez exécuter.

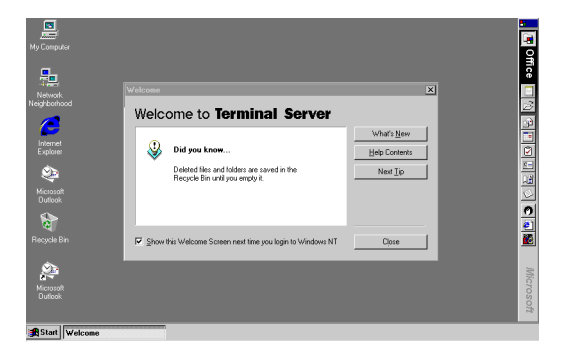

#### **Bureau Windows 3.51 ou WinFrame**

Si un bureau Windows 3.51 ou WinFrame s'affiche, ouvrez le **Gestionnaire de programmes** s'il n'est pas déjà ouvert, puis cliquez sur le programme que vous désirez exécuter.

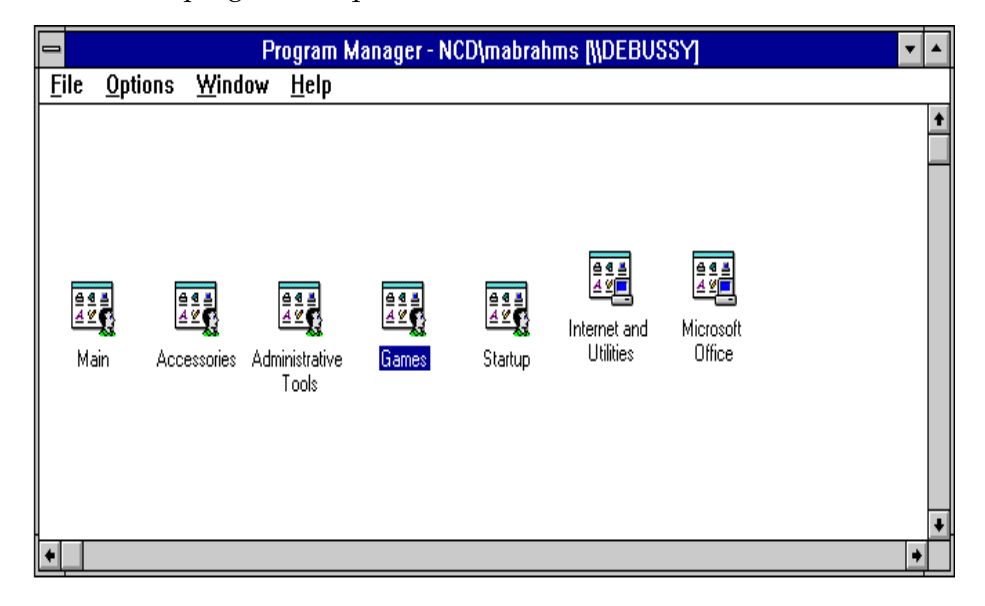

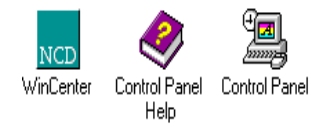

### <span id="page-8-0"></span>**Si le gestionnaire de connexion s'affiche**

<span id="page-8-1"></span>En fonction de la configuration de votre terminal, le gestionnaire de connexion peut afficher une ou plusieurs connexions. Sélectionnez une connexion en cliquant sur son nom dans la liste **Connection Name**, puis sur **Connect**.

- Si la connexion a été définie pour une ouverture de session automatique et si le serveur vers lequel la connexion s'établit est en marche, le terminal établit la connexion et la session s'ouvre.
- Si la connexion a été définie pour une ouverture de session automatique *et* un lancement d'application automatique, et si le serveur vers lequel la connexion s'établit est en marche, le terminal établit la connexion, la session s'ouvre et votre application est lancée.

D'autres utilisations du gestionnaire de connexion sont examinées en détail dans la section ["Utilisation du gestionnaire de connexion"](#page-17-0) [on page 14](#page-17-0).

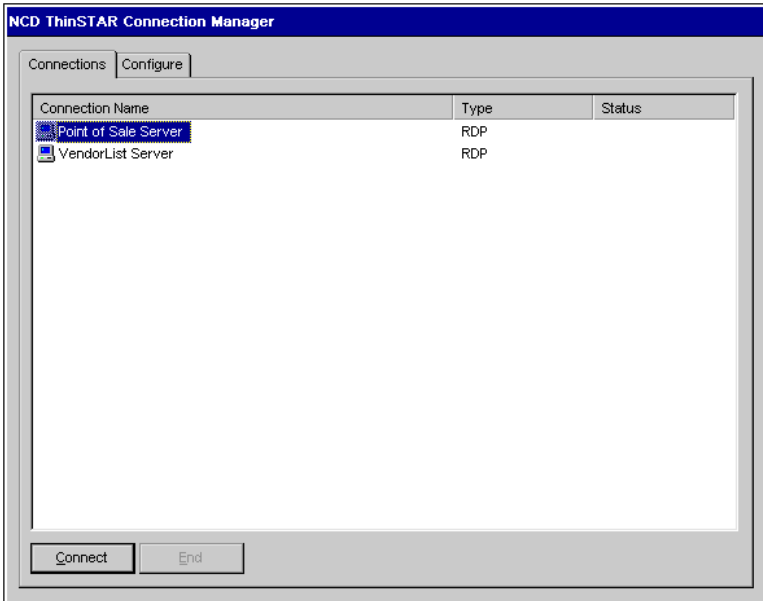

### <span id="page-10-0"></span>**Si l'assistant d'installation s'affiche**

<span id="page-10-1"></span>L'assistant d'installation NCD ThinSTAR s'affiche au premier démarrage du terminal. Il peut également s'afficher dans d'autres circonstances déterminées par votre administrateur système.

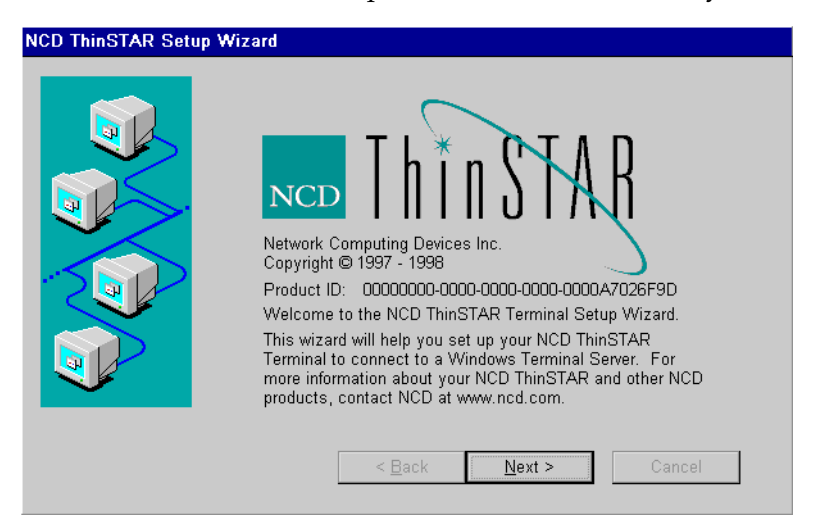

Demandez à votre administrateur système si vous devez modifier des données dans les écrans de l'assistant. Les instructions suivantes s'appliquent lorsque vous utilisez les valeurs par défaut du terminal. Celles-ci permettent un fonctionnement correct dans la plupart des situations.

Pour faire défiler les pages de l'assistant :

- 1. Cliquez sur **Next** dans la première page de l'assistant.
- 2. Cliquez sur **Accept** dans la page d'acceptation de la licence.
- 3. Cliquez sur **Next** dans les pages d'entrée de données restantes.
- 4. Dans la dernière page, cliquez sur **Finish**.

Lorsque vous avez terminé les opérations dans l'assistant d'installation NCD ThinSTAR, un assistant de connexion peut s'afficher. Pour de plus amples informations, reportez-vous à la section suivante ["Utilisation des assistants de connexion"](#page-11-0) on page 8.

### <span id="page-11-0"></span>**Utilisation des assistants de connexion**

Si votre terminal n'a pas été configuré avec des connexions ou si vous ajoutez ou éditez une connexion, un assistant de connexion s'affiche afin de vous permettre d'établir une connexion.

Cette section décrit la procédure de configuration d'une connexion avec chacun des assistants suivants :

- Assistant de connexion WTS de Microsoft
- Assistant de connexion Citrix ICA
- Assistant de connexion NCD Dial-Up
- Note Votre terminal peut afficher d'autres assistants de connexion de client, selon la manière dont il a été configuré avec un logiciel proposé en option.

Une fois que vous avez établi une connexion avec un assistant de connexion, le gestionnaire de connexion NCD ThinSTAR s'affiche. Ses utilisations sont examinées en détail dans la section ["Utilisation](#page-17-0) [du gestionnaire de connexion"](#page-17-0) on page 14.

### <span id="page-12-0"></span>**Assistant de connexion WTS**

<span id="page-12-1"></span>Si l'assistant de connexion WTS s'affiche, vous établissez une connexion en utilisant le nom ou l'adresse réseau de l'hôte du serveur de terminal.

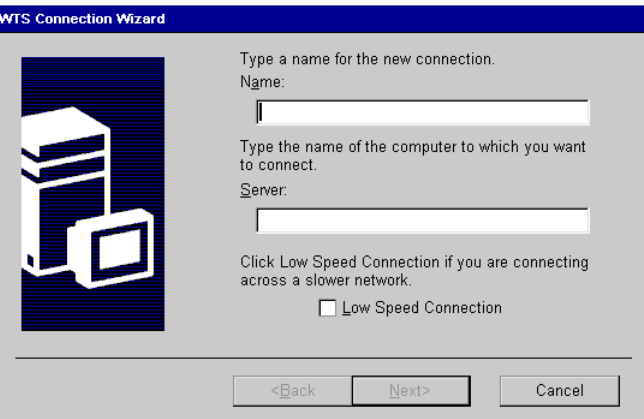

Pour établir la connexion :

- 1. Dans la première page de l'assistant de connexion WTS :
	- Entrez une brève description de la connexion dans le champ **Name**.
	- Entrer le nom ou l'adresse IP (Internet Protocol) réseau d'un serveur de terminal dans le champ **Server**, puis cliquez sur **Next**.
		- Note Si vous envisagez d'utiliser le client NCD à connexion à distance pour accéder à cette connexion, il est possible que le serveur doive être défini avec son nom de domaine entièrement qualifié (accthydra.ncd.com, par exemple) ou son adresse IP.
- 2. Les deux pages suivantes permettent de sélectionner ou non l'ouverture de session automatique et le lancement d'application automatique. Ne changez pas les sélections par défaut, à savoir *no* (non) pour l'ouverture de session automatique et *no* (non) pour le lancement d'application automatique, à moins que votre administrateur système ne l'autorise. Cliquez sur **Next** à chaque fois.
- 3. Cliquez sur **Finish** dans la dernière page. Le gestionnaire de connexion NCD ThinSTAR s'affiche.
- 4. Sélectionnez la connexion que vous venez d'établir en cliquant sur son nom dans la liste **Connection Name**, puis sur **Connect**.

### <span id="page-13-0"></span>**Assistant de connexion Citrix ICA**

<span id="page-13-2"></span>Si l'assistant de connexion ICA s'affiche, vous établissez une connexion réseau ou une connexion ICA à connexion distante à un serveur Citrix WinFrame ou MetaFrame en utilisant le nom ou l'adresse réseau de l'hôte (ordinateur serveur).

<span id="page-13-1"></span>Comme avec d'autres connexions, vous pouvez configurer le lancement automatique d'une application ou d'une application publiée (connexions ICA uniquement). Une application publiée est une application qui a été dénommée par votre administrateur système et mise à la disposition de tous les utilisateurs sur le réseau.

### **Différences entre ICA à connexion distante et NCD à connexion à distance**

Avec le client Citrix ICA pour connexion distante, vous ne pouvez vous connecter qu'aux serveurs Citrix ICA.

Note Ne sélectionnez aucune connexion distante sans la permission préalable de votre administrateur système.

Avec le client NCD à connexion à distance, vous pouvez établir une connexion à distance avec n'importe quel serveur disponible (le serveur de terminal Microsoft ou les serveurs Citrix ICA).

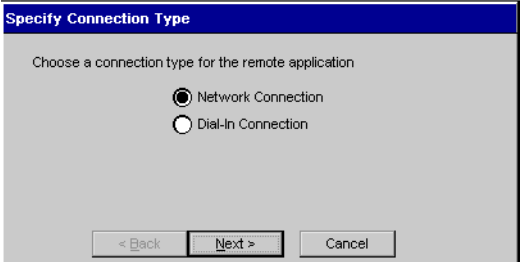

Pour établir la connexion :

- 1. Commencez en sélectionnant le type de connexion, soit une connexion réseau ou une connexion distante. Si vous sélectionnez une connexion distante, l'écran suivant vous demande de fournir le numéro de téléphone du modem auquel vous désirez vous connecter. Au besoin, vous pouvez configurer votre modem à ce stade. Les pages restantes sont identiques à celles d'une connexion réseau. Cliquez sur **Next**.
- 2. Dans la page suivante, sélectionnez un serveur Citrix ou une application publiée pour votre connexion. Si vous sélectionnez une application publiée, vous devez en utiliser une qui soit dans la liste. Si la liste ne contient aucune application publiée, sélectionnez un serveur Citrix ou entrez un nom de serveur Citrix. Cliquez sur **Next**.
- Note Si vous envisagez d'utiliser le client NCD à connexion à distance pour accéder à cette connexion, il est possible que le serveur doive être défini avec son nom de domaine entièrement qualifié (accthydra.ncd.com, par exemple) ou son adresse IP.
- 3. Au besoin, sélectionnez une application à lancer automatiquement. Cliquez sur **Next**.
- 4. Au besoin, fournissez les informations d'ouverture de session. Cliquez sur **Next**.
- 5. Au besoin, sélectionnez les options de fenêtre. Cliquez sur **Next**.
- 6. Au besoin, fixez les paramètres Compression et Sound (Cache ne peut pas être configuré à ce stade). Cliquez sur **Next**.
- 7. Sélectionnez un titre (Title) pour la connexion. Cliquez sur **Finish**. Le gestionnaire de connexion s'affiche.
- 8. Sélectionnez la connexion que vous venez d'établir, puis cliquez sur **Connect**.

### <span id="page-15-0"></span>**Assistant de connexion NCD Dial-Up**

L'écran **Make New Dial-Up Connection Wizard** ne s'affiche que si vous ajoutez une connexion à distance ou si votre terminal a été configuré en mode connexion à distance alors qu'aucune connexion à distance n'existe.

Si l'assistant de connexion NCD à connexion à distance s'affiche, vous établissez une connexion à distance en utilisant le numéro de téléphone du modem auquel vous désirez vous connecter.

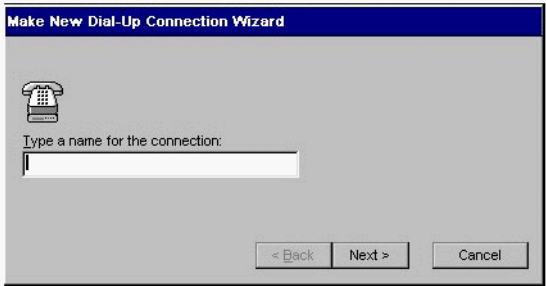

<span id="page-16-2"></span>Pour établir la connexion :

- 1. Nommez la connexion à distance, puis cliquez sur **Next**.
- 2. Cliquez sur **Next** pour accepter le modem par défaut ou, au besoin, sélectionnez un modem et configurez-le. Demandez à votre administrateur système de vous aider.
- 3. Entrez le numéro de téléphone du modem auquel vous allez vous connecter. Cliquez sur **Next**.
- <span id="page-16-0"></span>4. Associez un client protocole (RDP ou ICA) avec votre connexion à distance en sélectionnant une session à démarrer. Cette sélection est facultative. Cliquez sur **Finish**. Le gestionnaire de connexion s'affiche.
- 5. Sélectionnez la connexion à distance et cliquez sur **Connect**. Plusieurs messages s'affichent pour indiquer la progression de la connexion.

Votre session démarre immédiatement si vous décidez de démarrer une session une fois la connexion à distance établie (voir [Step 4\)](#page-16-0). Autrement, allez à [Step 6](#page-16-1).

<span id="page-16-1"></span>6. Si vous n'avez pas sélectionné de session à démarrer à l'étape 4, appuyez sur **CTL+ALT+FIN** pour afficher le gestionnaire de connexion NCD ThinSTAR, sélectionnez une connexion vers un serveur et cliquez sur **Connect**.

### **Changement de mode du terminal**

Les connexions à distance ne peuvent être activées que lorsque le terminal se trouve en mode de connexion à distance. De même, si le terminal se trouve en mode de connexion à distance, les connexions au protocole standard ne peuvent être activées qu'à partir d'une connexion à distance active. Pour changer le mode du terminal, reportez-vous à la section ["Mise du terminal en mode RL ou Dial-](#page-35-0)Up" [on page 32.](#page-35-0)

### <span id="page-17-0"></span>**Utilisation du gestionnaire de connexion**

Le gestionnaire de connexion NCD ThinSTAR répertorie toutes les connexions aux serveurs de terminaux et connexions à distance qui ont été définies. Les connexions actives sont indiquées dans la colonne Status (Etat).

Cette section explique la procédure d'utilisation du gestionnaire de connexion NCD ThinSTAR pour démarrer, arrêter, ajouter, éditer et gérer des connexions.

<span id="page-17-1"></span>Une fois connecté à un serveur, appuyez sur **CTRL+ALT+FIN** pour afficher le gestionnaire de connexion NCD ThinSTAR.

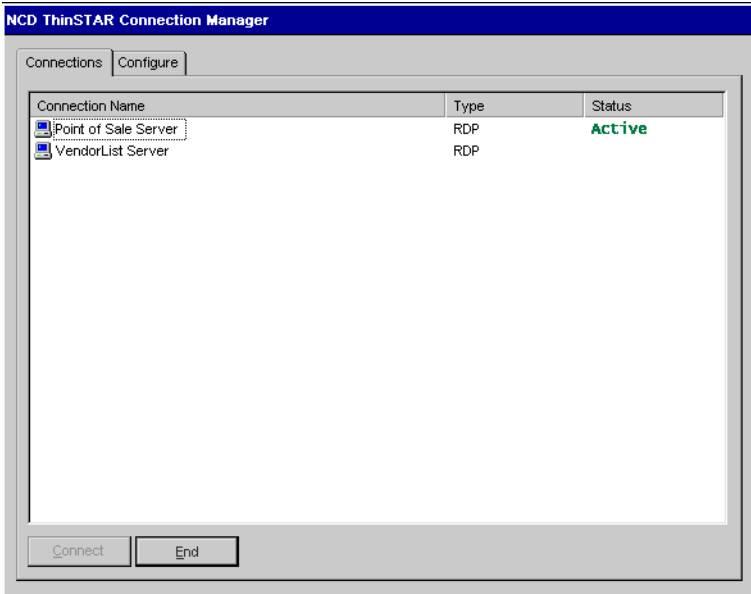

<span id="page-18-2"></span>Le gestionnaire de connexion vous permet de :

- Démarrer vos propres connexions ou choisir parmi les connexions actuellement actives.
	- Sélectionnez la connexion désirée dans la liste **Connection Name**, puis cliquez sur **Connect**. Pour de plus amples informations, reportez-vous à la section ["Démarrage de](#page-20-0) [connexions multiples"](#page-20-0) on page 17.
- <span id="page-18-1"></span>■ Arrêter des connexions.
	- Si des problèmes liés au serveur font en sorte que votre connexion ne réagit pas à une fermeture de session normale, sélectionnez la connexion dans la liste **Connection Name**, puis cliquez sur **End**. Pour de plus amples informations, reportez-vous à la section ["Fermeture d'une session"](#page-21-0) on page [18.](#page-21-0)
- Ajouter ou éditer de nouvelles connexions.
	- Pour de plus amples informations, reportez-vous à la section "Ajout ou [édition de connexions"](#page-18-0) on page 15.

### <span id="page-18-0"></span>**Ajout ou édition de connexions**

Une fois connecté à un serveur, ajoutez ou éditez une connexion en appuyant sur **CTL+ALT+FIN**. Le gestionnaire de connexion NCD ThinSTAR s'affiche. Sélectionnez l'onglet Configure.

- Pour ajouter une connexion, cliquez sur **Add**. La boîte de dialogue New Connection (nouvelle connexion) s'affiche. Sélectionnez un client dans la liste déroulante, puis cliquez sur **OK**.
- Pour éditer une connexion, sélectionnez-la dans la liste **Connection Name**, puis cliquez sur **Edit**.

Dans les deux cas, l'assistant approprié au client que vous avez sélectionné s'affiche.

Note Si l'onglet Configure ne s'affiche pas, cela signifie que votre administrateur système l'a désactivé.

#### <span id="page-19-0"></span>**Connexions par défaut**

Sur l'onglet Configure du gestionnaire de connexion NCD ThinSTAR, sélectionnez la connexion à établir comme connexion par défaut. Affichez le panneau Connection Startup (démarrage de connexion) en cliquant sur **Startup**. Cliquez sur l'option **Make the selected connection your default connection**, puis sur **OK**.

#### <span id="page-19-1"></span>**Connexions à démarrage automatique**

Sur l'onglet Configure du gestionnaire de connexion NCD ThinSTAR, sélectionnez la connexion à établir comme connexion à démarrage automatique. Affichez le panneau Connection Startup (démarrage de connexion) en cliquant sur **Startup**. Cliquez sur l'option **Automatically start the selected connection at startup**, puis sur **OK**. Reportez-vous également à la section ["Coupure de](#page-22-1) connexions à [démarrage automatique"](#page-22-1) on page 19.

Note Une connexion à démarrage automatique fonctionne également comme connexion par défaut. Si vous désignez une autre connexion comme connexion par défaut, la connexion à démarrage automatique revient à l'état « non automatique ». Lorsque vous fermez une session avec connexion à démarrage automatique, la connexion redémarre automatiquement. Pour de plus amples informations, reportez-vous à la section ["Coupure de connexions](#page-22-1) à [démarrage automatique"](#page-22-1) on page 19.

### <span id="page-20-0"></span>**Démarrage de connexions multiples**

<span id="page-20-1"></span>Le terminal NCD ThinSTAR permet l'utilisation de plusieurs connexions RL simultanées avec un ou plusieurs serveurs. Le nombre de connexions que vous pouvez démarrer dépend de la mémoire disponible sur votre terminal.

Pour démarrer votre deuxième connexion :

- 1. Appuyez sur **CTRL+ALT+FIN** pour afficher le gestionnaire de connexion NCD ThinSTAR.
- 2. Sélectionnez la connexion à démarrer dans la liste **Connection Name**, puis cliquez sur **Connect**.

Pour passer d'une connexion active à une autre à partir de l'assistant de connexion :

■ Sélectionnez une connexion dans la liste **Connection Name** pour laquelle le champ Status (Etat) indique qu'elle est active, puis cliquez sur **Connect**.

Ou à partir d'une session active alors que vous êtes connecté à un serveur :

- Appuyez sur **CTRL+ALT+FLECHE\_VERS\_LE\_HAUT** ou **CTRL+ALT+FLECHE\_VERS\_LE\_BAS** pour parcourir la liste de connexions actives. La liste de connexions reflète l'ordre dans lequel les connexions ont été démarrées, la plus récente se trouvant en haut de la liste. Pour de plus amples informations, reportez-vous à la section « Touches rapides ».
	- Note Les touches rapides permettant de gérer des connexions multiples sont fournies à la section ["Gestion de](#page-29-0) [connexions multiples"](#page-29-0) on page 26.

### <span id="page-21-0"></span>**Fermeture d'une session**

<span id="page-21-1"></span>Pour fermer une session :

- 1. Si vous êtes connecté à une application plutôt qu'à un bureau de serveur, il vous suffit de fermer cette application pour mettre fin à la connexion.
- 2. Si vous êtes connecté à un bureau Windows NT 4.0 ou MetaFrame :
	- Fermez toutes les applications.
	- Cliquez sur **Démarrer** dans la barre de tâches située dans la partie inférieure du bureau du serveur de terminal.
	- Sélectionnez **Fermer la session**, puis cliquez sur **OK**. Le serveur de terminal ferme tous les programmes en cours d'exécution.
- 3. Si vous êtes connecté à un bureau Windows NT 3.51 :
	- Fermez toutes les applications.
	- Cliquez sur **Fichier** dans la barre de menus située dans la partie supérieure du bureau.
	- Sélectionnez **Fermer la session**, puis cliquez sur **OK**.
- 4. Si des problèmes liés au serveur font en sorte que votre connexion ne réagit pas à une fermeture de session normale, affichez le gestionnaire de connexion NCD ThinSTAR, sélectionnez la connexion dans la liste **Connection Name**, puis cliquez sur **End**. La connexion est coupée, mais la session n'est pas fermée.

Une fois la session terminée, une nouvelle session démarre ou le gestionnaire de connexion NCD ThinSTAR s'affiche. Répétez la procédure pour couper toutes les connexions actives. Vous pouvez alors éteindre le terminal.

### <span id="page-22-3"></span><span id="page-22-0"></span>**Différence entre déconnexion et fermeture de session**

Lorsque vous coupez une connexion, vos programmes continuent d'être exécutés bien que vous soyez déconnecté. Vous pouvez vous reconnecter plus tard en ouvrant de nouveau la session.

Lorsque vous fermez une session, vos programmes sont terminés. Vous devez redémarrer les programmes lors de la prochaine ouverture de session.

### <span id="page-22-1"></span>**Coupure de connexions à démarrage automatique**

<span id="page-22-2"></span>Pour couper une connexion à démarrage automatique :

- 1. Appuyez sur **CTRL+ALT+FIN** pour afficher le gestionnaire de connexion NCD ThinSTAR, puis sélectionnez l'onglet Configure.
- 2. Sélectionnez la connexion à démarrage automatique dans la liste **Connection Name** et cliquez sur **Startup**. La boîte de dialogue Connection Startup (démarrage de connexion) s'affiche.
- 3. Sélectionnez l'option **Make the selected connection your Default connection**, puis cliquez sur **OK**.
- 4. Fermez la session comme indiqué ci-dessus, ou sélectionnez l'onglet Connections, puis sélectionnez la connexion dans la liste **Connection Name** et cliquez sur **End**.

### <span id="page-23-0"></span>**En cas de problèmes**

Cette section décrit les problèmes éventuels pouvant survenir à l'allumage du terminal NCD ThinSTAR. Consultez cette section si le premier écran qui s'affiche sur votre terminal ne ressemble pas à un de ceux décrits dans le chapitre 1.

Si votre problème particulier n'est pas couvert dans cette section, adressez-vous à votre administrateur système.

Cette section explique la procédure à suivre si le panneau d'erreur Network (réseau), un message Upgrade (mise à niveau) ou tout autre message d'erreur s'affiche. Les problèmes d'écran et de clignotement de voyant sont également examinés.

### <span id="page-23-1"></span>**Affichage du panneau d'erreur Network**

<span id="page-23-2"></span>Si le terminal ne parvient pas à détecter le réseau, le panneau d'erreur Network illustré ci-dessous s'affiche quand vous redémarrez le terminal. Les situations pouvant provoquer l'affichage de ce panneau, ainsi que les mesures à prendre dans chaque cas, sont décrites dans cette section.

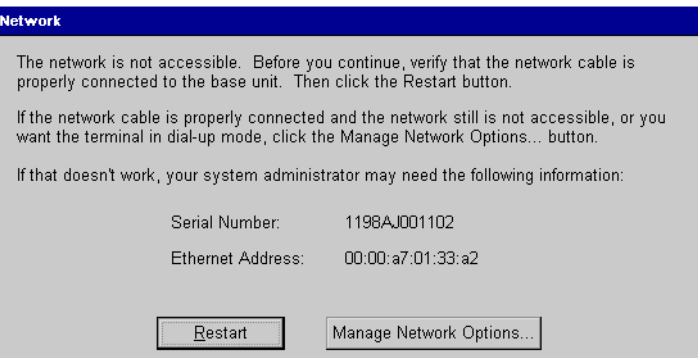

### <span id="page-24-0"></span>**Problème de câble**

Si un problème de câble réseau du terminal survient, le panneau Network s'affiche, indiquant que le terminal n'est peutêtre pas connecté au réseau.

Vérifiez d'abord la connexion du câble réseau au niveau du terminal et de la prise murale ou boîtier de branchement. Si le câble n'est pas branché, branchez-le correctement et cliquez sur **Restart**. Le terminal devrait redémarrer correctement.

### <span id="page-24-1"></span>**Problème de mode réseau**

Si le terminal se trouve dans un mode RL (réseau local) et que vous le connectez à un modem sans être passé au mode de connexion à distance, il se peut qu'il n'arrive pas à trouver le réseau.

Pour changer le mode réseau :

- 1. Cliquez sur **Manage Network Options**. L'onglet Management de Terminal Properties s'affiche. Cliquez sur Network Options, puis sélectionnez **Dial-Up Connection** pour le mode réseau et cliquez sur **OK**. Le panneau Terminal Settings Change s'affiche.
- 2. Cliquez sur Yes. Le terminal redémarre.

### <span id="page-25-0"></span>**Problème d'adresse**

Un autre panneau (non illustré) s'affiche si le terminal ne parvient pas à trouver l'adresse requise pour accéder au réseau. Contactez votre administrateur système.

Si votre administrateur système parvient à remédier au problème sur l'hôte du serveur de terminal, cliquez sur **Restart** une fois que vous en avez reçu l'autorisation.

Si vous devez remédier au problème au niveau du terminal :

- 1. Demandez à votre administrateur système les informations nécessaires sur l'adresse.
- 2. Cliquez sur **Advanced Setup**. L'onglet Management de Terminal Properties s'affiche. Cliquez sur l'onglet Network.
- 3. Entrez les informations d'adresse obtenues auprès de votre administrateur système et cliquez sur **OK**. Le panneau Terminal Settings Change s'affiche.
- 4. Cliquez sur **Yes**. Le terminal redémarre.

### <span id="page-26-0"></span>**Affichage d'un message de mise à niveau**

<span id="page-26-3"></span>Chaque fois qu'il est allumé, le terminal NCD ThinSTAR vérifie si une version plus récente de son logiciel d'exploitation a été installée sur le réseau. S'il détecte qu'une nouvelle version est nécessaire, il affiche le message de mise à niveau.

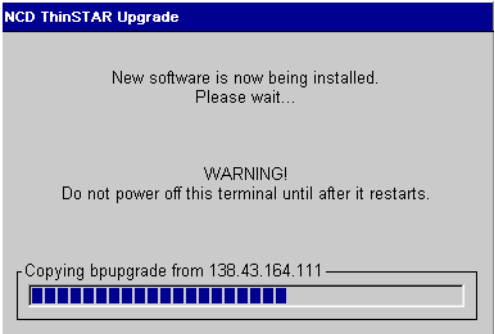

Note N'éteignez pas le terminal NCD ThinSTAR durant la mise à jour d'un logiciel : ceci pourrait endommager le terminal.

<span id="page-26-2"></span>Une fois la mise à jour terminée, le terminal redémarre automatiquement.

### <span id="page-26-1"></span>**Problème d'écran**

Si l'écran est illisible ou vierge quand vous allumez le terminal, cela signifie que les paramètres du moniteur du terminal (espace du bureau et/ou fréquence de rafraîchissement) sont incorrects.

<span id="page-26-4"></span>Pour rendre l'écran visible à nouveau, mettez le terminal en mode réinitialisation de secours, ce qui règle l'espace du bureau (résolution) à 640x480 et la fréquence de rafraîchissement à 60 Hz. Pour ce faire, allumez le terminal, attendez que la barre de progression s'affiche (au milieu de l'écran du logo) et appuyez sur **F5**.

Bien que ce paramétrage forcé améliore la lisibilité de l'écran, le moniteur peut disposer de meilleures résolution et fréquence. Quant l'assistant d'installation NCD ThinSTAR démarre, vous pouvez essayer de sélectionner de meilleurs paramètres et redémarrer le terminal.

Note Si l'assistant n'apparaît pas après avoir fait passer le terminal en mode réinitialisation de secours, demandez à votre administrateur système de régler pour vous la résolution de l'écran.

### <span id="page-27-0"></span>**Affichage de messages d'erreur**

<span id="page-27-3"></span>Si des messages d'erreur apparaissent juste après que vous avez allumé le terminal, il se peut que le terminal ne puisse pas redémarrer. Par exemple :

SE000014 KEYBOARD CONTROLLER ERROR

Si des messages de ce type apparaissent et que le terminal ne se connecte pas à un hôte du serveur de terminal ou n'affiche pas de panneau, contactez votre administrateur système.

### <span id="page-27-2"></span><span id="page-27-1"></span>**Clignotement du voyant du panneau avant**

Si un problème survient et que le terminal n'arrive pas à afficher un message d'erreur sur l'écran, l'écran devient vierge, l'unité centrale émet un bip et un voyant situé sur le panneau avant de l'unité de base se met à clignoter. Si cela se produit, contactez votre administrateur système.

Relevez la fréquence des clignotements ; cette information pourra s'avérer utile à votre administrateur système. Le voyant émet des clignotements répétitifs, suivis d'une pause : un clignotement suivi d'une pause, deux clignotements rapides suivis d'une pause, ou encore trois clignotements rapides suivis d'une pause.

## <span id="page-28-0"></span>**Fonctions de configuration avancées**

Cette section décrit certaines des configurations possibles pour le terminal NCD Thin STAR. Tous les détails de configuration sont fournis dans le guide *NCD ThinSTAR Connections Reference* et le guide *NCD ThinSTAR Terminal Properties Reference* auquel vous pouvez accéder par le site Web de NCD à l'adresse **www.ncd.com**.

Cette section explique comment utiliser le gestionnaire de connexion NCD et Terminal Properties pour modifier la configuration de votre terminal.

Note La modification de la configuration de votre terminal peut avoir des conséquences inattendues et indésirables. Contactez votre administrateur système avant d'engager l'une des procédures décrites dans cette section.

<span id="page-28-2"></span>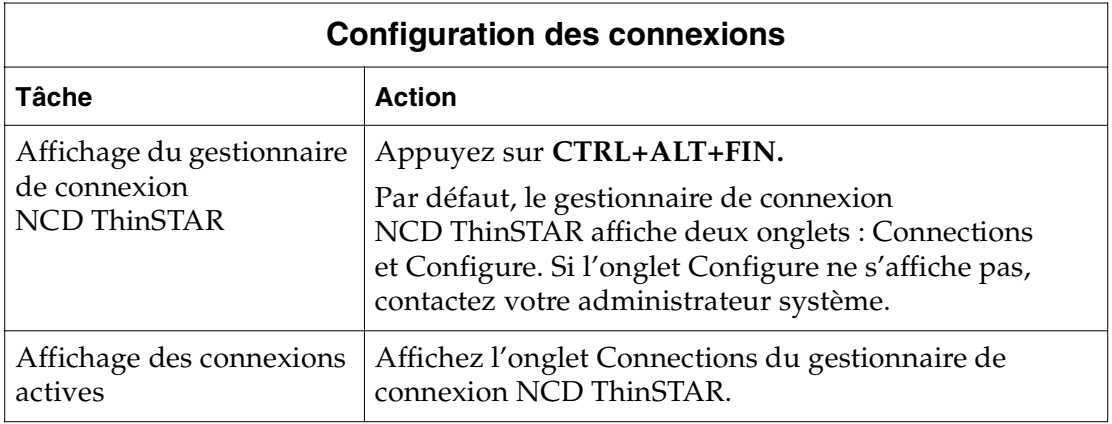

### <span id="page-28-1"></span>**Configuration des connexions**

<span id="page-29-1"></span><span id="page-29-0"></span>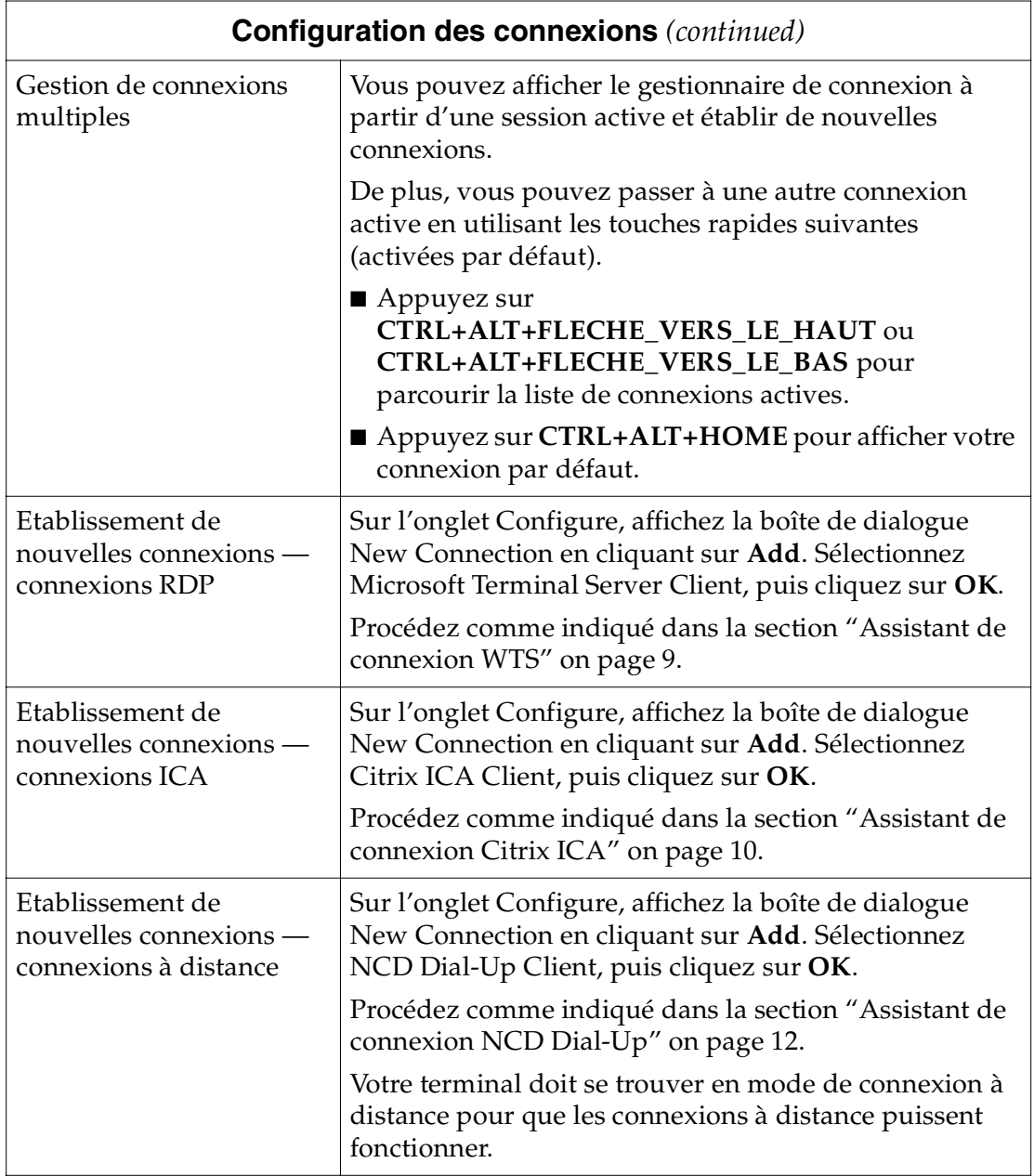

<span id="page-30-2"></span><span id="page-30-1"></span><span id="page-30-0"></span>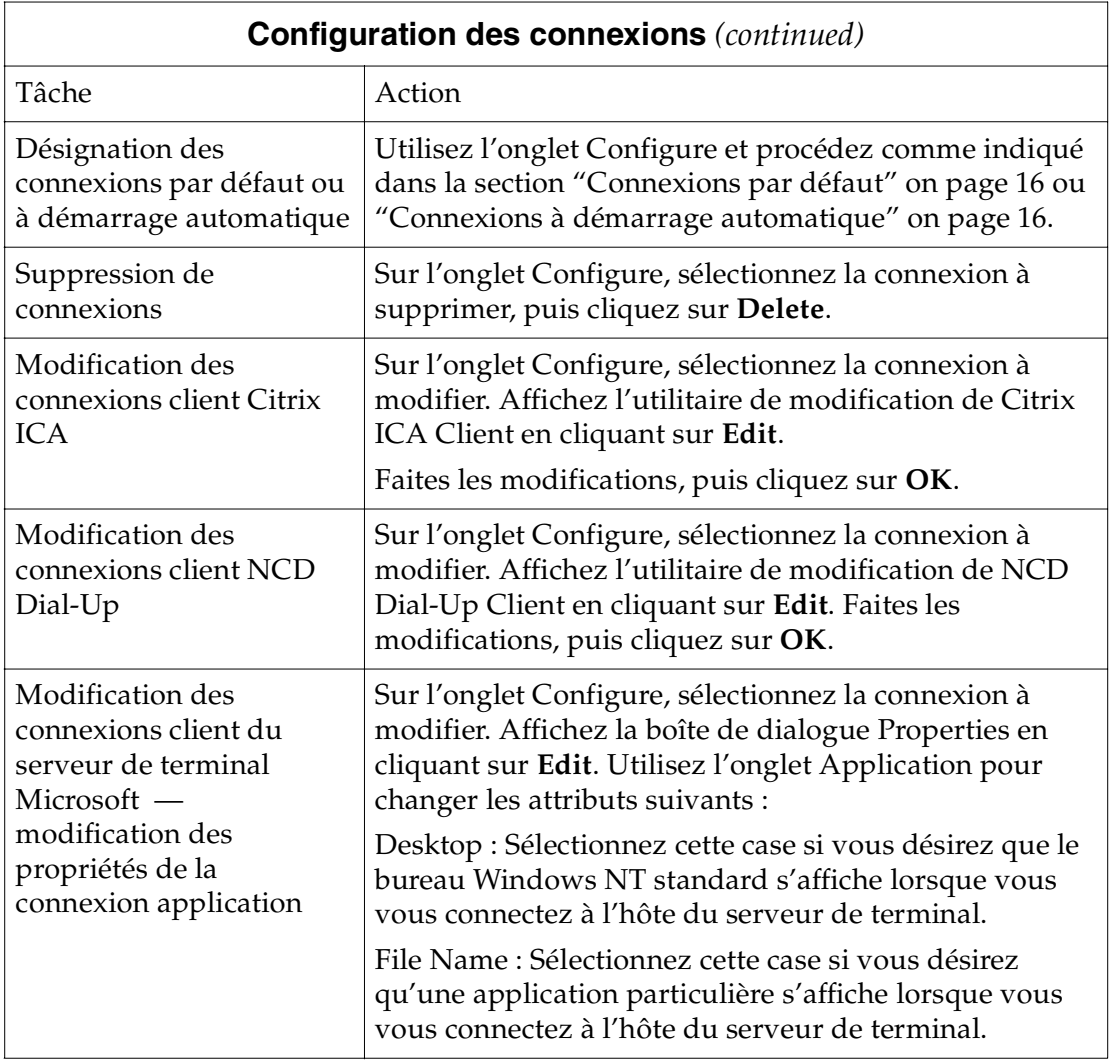

<span id="page-31-0"></span>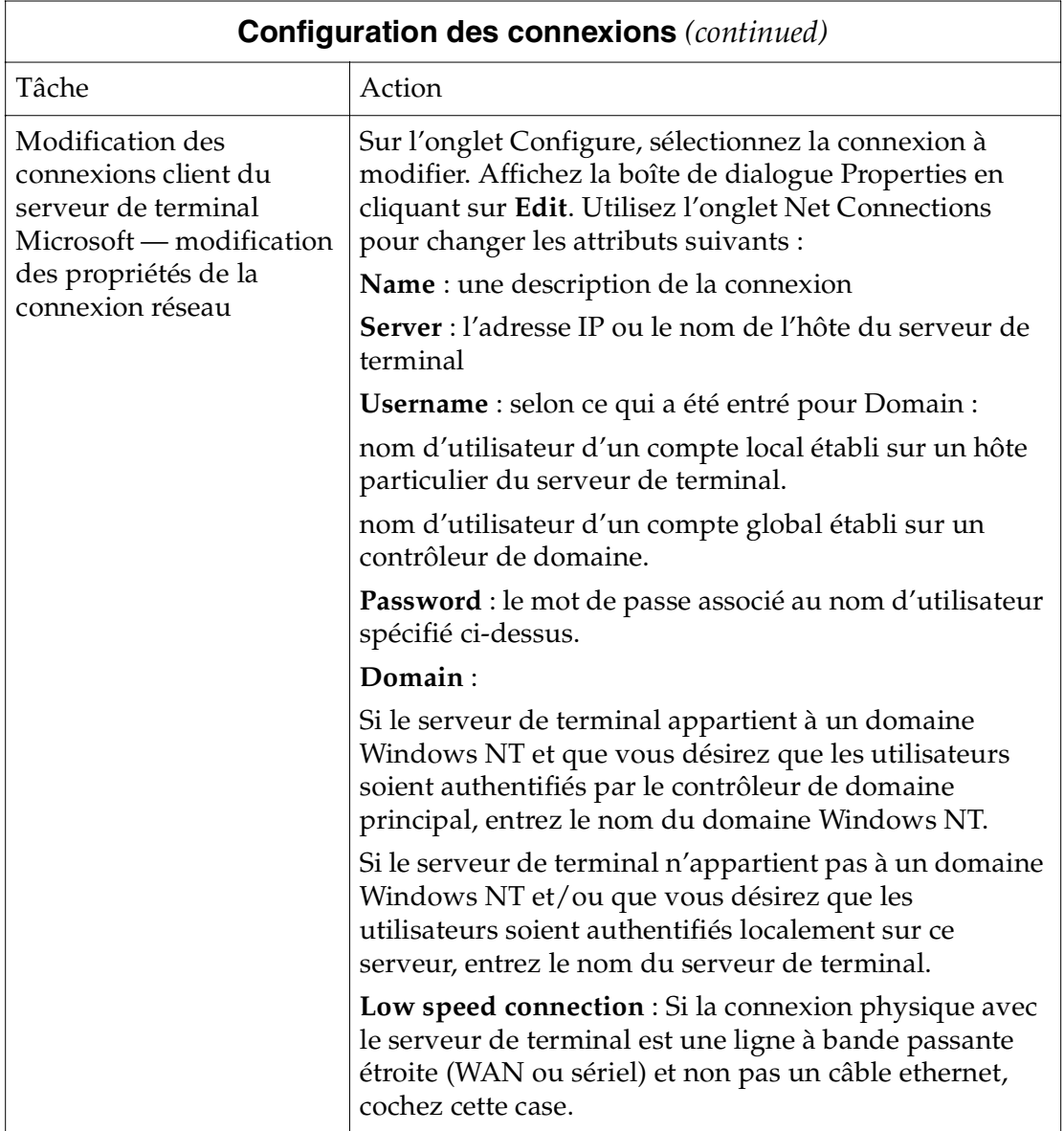

### **Configuration du terminal**

<span id="page-32-0"></span>Après la configuration initiale, vous pouvez modifier tous les paramètres au moyen des feuilles Terminal Properties. Le tableau suivant décrit les tâches que vous pouvez effectuer au moyen de Terminal Properties.

Note Il est possible que votre administrateur système ait inséré un mot de passe pour vous empêcher de modifier Terminal Properties. Les boutons **OK** et **Apply** sont alors grisés (non actifs) et le restent jusqu'à ce que vous entriez le mot de passe avec Terminal Properties > onglet Management > boîte de dialogue Security.

> Si aucun mot de passe n'a été inséré, les boutons **OK** et **Apply** sont actifs et vous pouvez effectuer les changements nécessaires sans entrer de mot de passe.

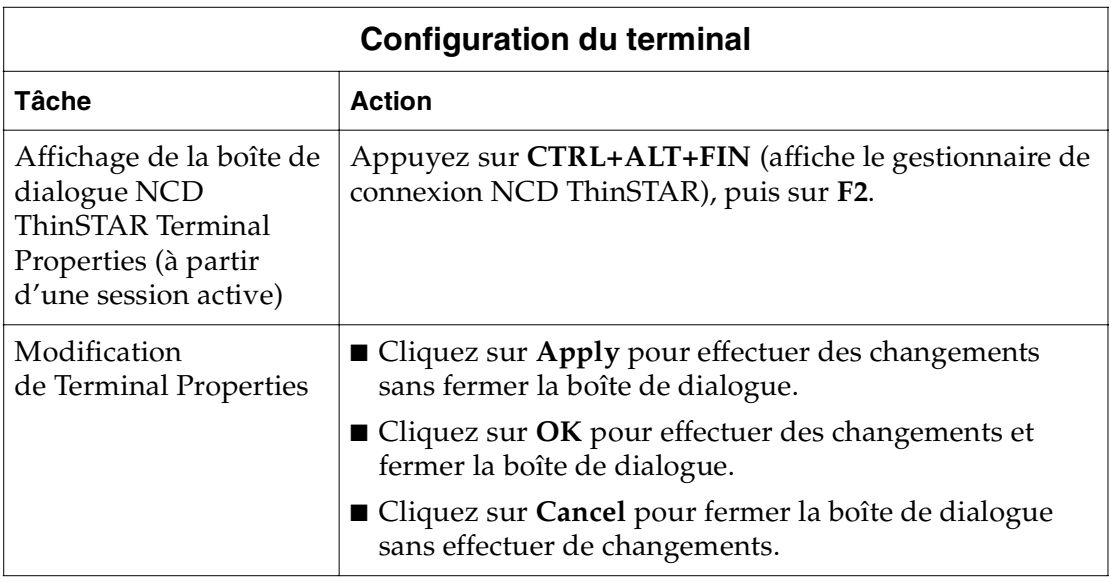

<span id="page-33-0"></span>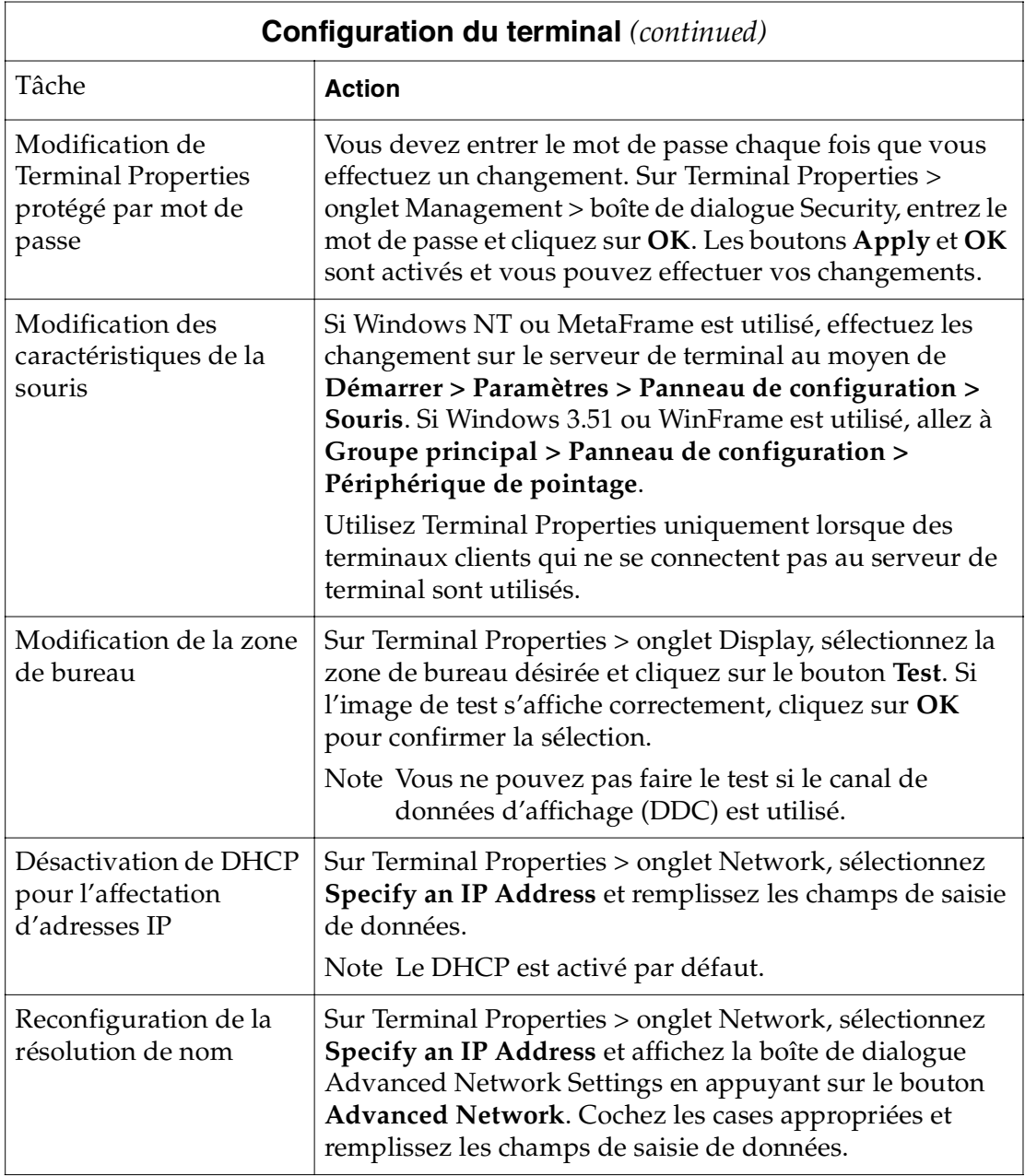

<span id="page-34-2"></span><span id="page-34-1"></span><span id="page-34-0"></span>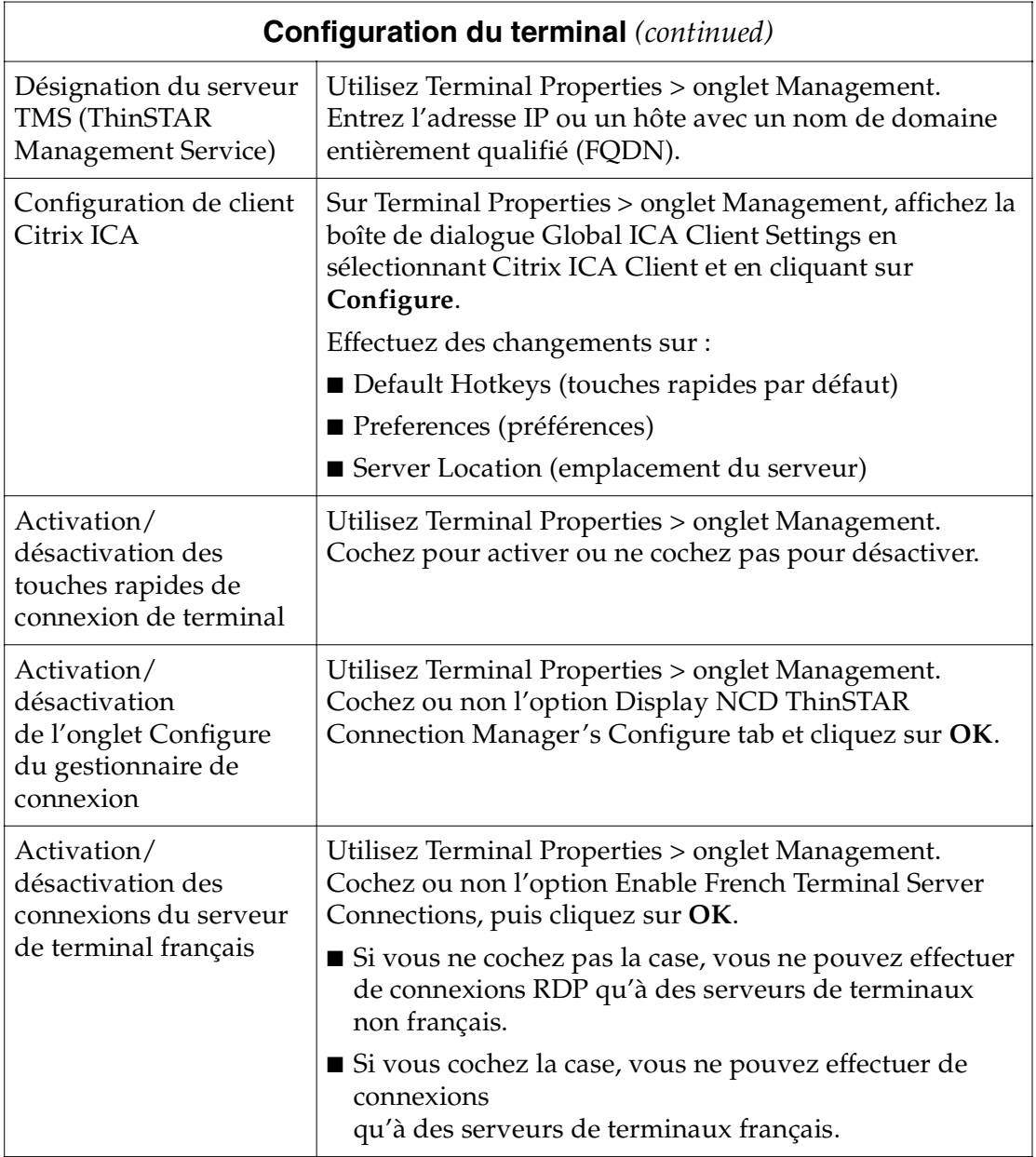

<span id="page-35-2"></span><span id="page-35-1"></span><span id="page-35-0"></span>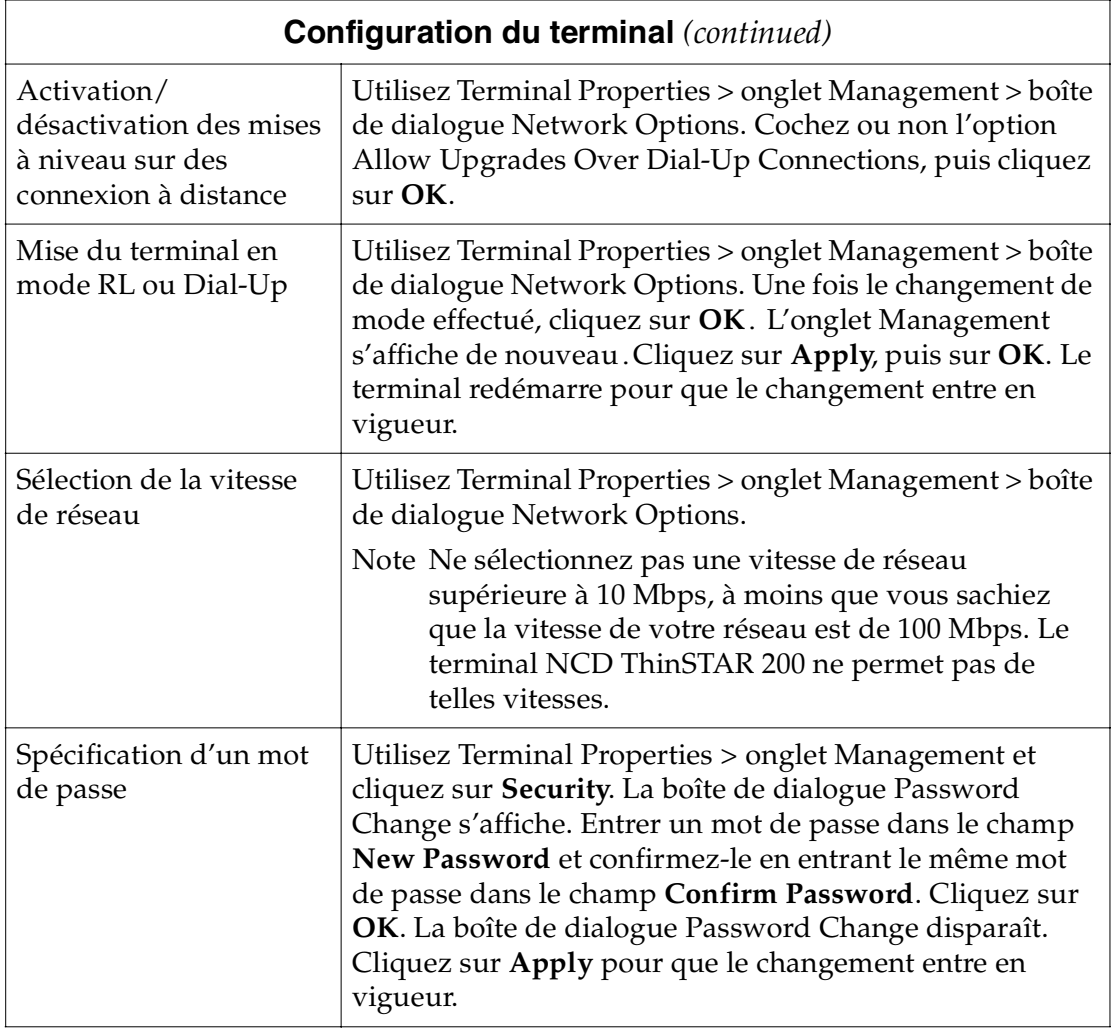

<span id="page-36-0"></span>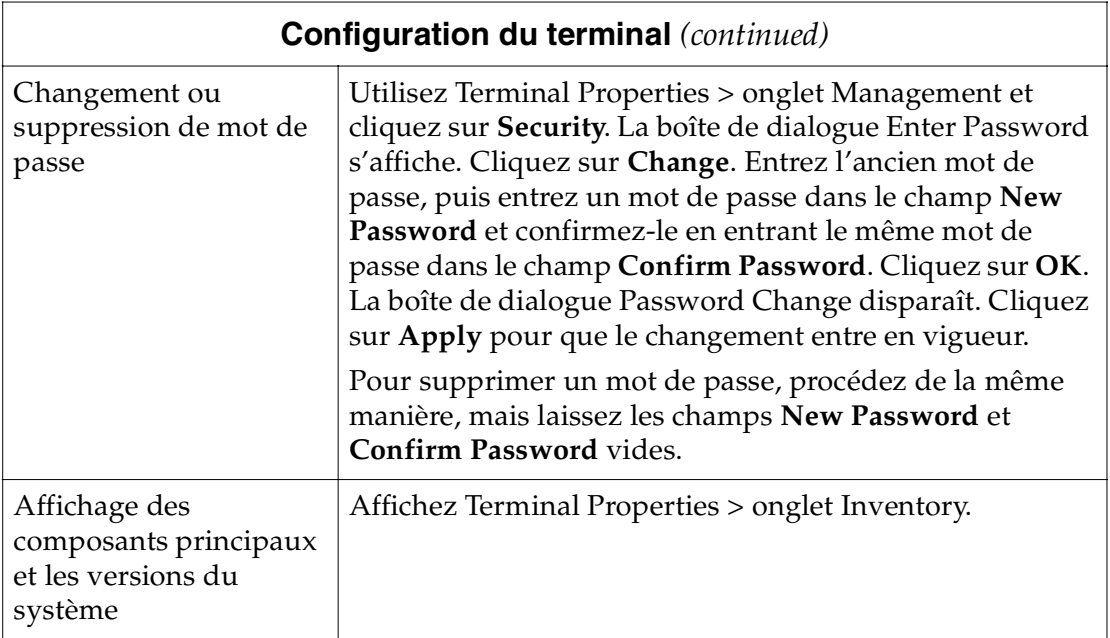

# **Index**

### <span id="page-38-0"></span>**A**

accès [gestionnaire de](#page-28-2) connexion 25 [Terminal Properties 29](#page-32-0) [affectation d'adresses](#page-33-0) DHCP IP 30 affichage [gestionnaire de](#page-17-1) connexion 14 [onglet Configure 31](#page-34-0) [Terminal Properties 29](#page-32-0) [application 1](#page-4-2) [application publiée 10](#page-13-1) arrêt [connexions 15](#page-18-1) assistant d'installation [écran initial 2](#page-5-1) [procédure 7](#page-10-1) [assistant de connexion](#page-12-1) WTS 9

### **B**

[boîte de dialogue](#page-6-1) d'ouverture de session 3

### **C**

[client, définition 1](#page-4-3) [clignotement du voyant](#page-27-2) du panneau avant 24

[composants principaux](#page-36-0) du système, visualiser 33 connexion RDP [modification des](#page-30-0) propriétés de connexion 27 connexions à [distance 13,](#page-16-2) [17](#page-20-1) [arrêt 15](#page-18-1) [démarrage 15](#page-18-2) [suppression 27](#page-30-1) connexions ICA [assistant 10](#page-13-2) [configuration de](#page-34-1) clients 31 [modification 27](#page-30-2) connexions RDP modifications des propriétés de la [connexion réseau 28](#page-31-0) coupure de connexions à démarrage [automatique 19](#page-22-2) création connexions à [distance 13](#page-16-2)

#### **D**

déconnexion ou [fermeture de session 19](#page-22-3) démarrage [connexions 15](#page-18-2) [de connexions](#page-20-1) à distance 17 dépannage [clignotement du voyant](#page-27-2) du panneau avant 24 dépistage [câble réseau de](#page-23-2) terminal 20 [écrans 23](#page-26-2) mises à [niveau 23](#page-26-3)

### **E**

[écran illisible 23](#page-26-2) [écran vierge 23](#page-26-2)

### **F**

[fermeture des sessions de](#page-21-1) terminaux 18

### **G**

gestionnaire de connexion [écran initial 2](#page-5-2) [procédure 5](#page-8-1)

### **H**

[hôte 10](#page-13-2)

### **M**

**W**

[WBT 1](#page-4-4)

[touches rapides,](#page-29-1) connexions multiples 26

[message de mise](#page-26-3) à niveau 23 [messages d'erreur 24](#page-27-3) [mode LAN ou Dial-Up,](#page-35-1) passage 32 [mode réinitialisation de](#page-26-4) secours 23 [mot de passe 32](#page-35-2)

### **O**

[onglet Configure,](#page-34-0) gestionnaire de connexion 31 ouverture [Terminal Properties 29](#page-32-0)

### **P**

[panneau Network 20](#page-23-2) [passage au mode LAN ou](#page-35-1) Dial-Up 32 [problèmes d'affichage 23](#page-26-2) [problèmes d'écran 23](#page-26-2)

### **S**

[serveurs de terminal](#page-34-2) français 31

### **T**

[Terminal Properties 29](#page-32-0) terminaux [fermeture des sessions](#page-21-1) de 18 [passage au mode LAN](#page-35-1) ou Dial-Up 32